## Installing Microsoft Office 365 Pro Plus for Windows

Office 365 Pro Plus is the latest version of Microsoft's Office software available through Office 365. It is offered as a free download to students currently attending WITC. The software can be downloaded and installed on 5 personal PC devices.

To download Office Pro Plus access your student email. Then click on the menu cog in the right corner and select Office 365 Settings.

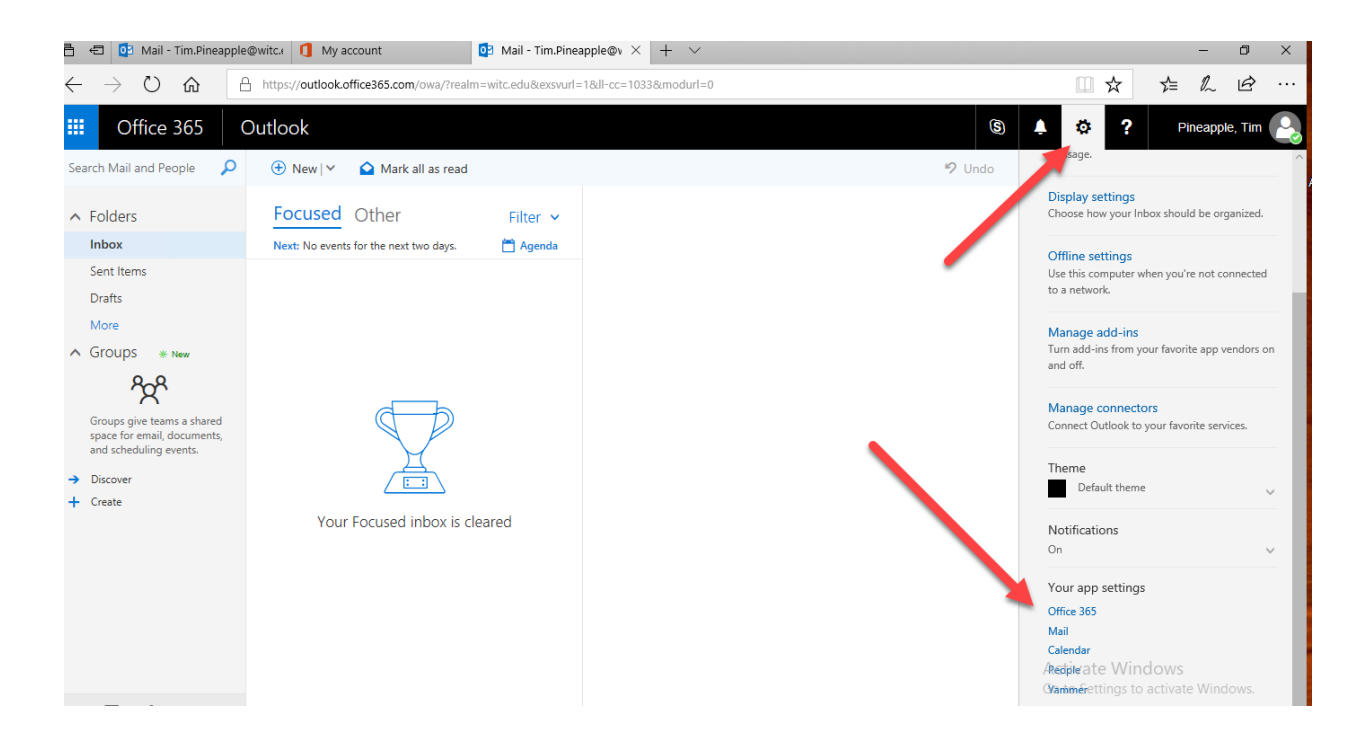

## Select Software from the Settings menu.

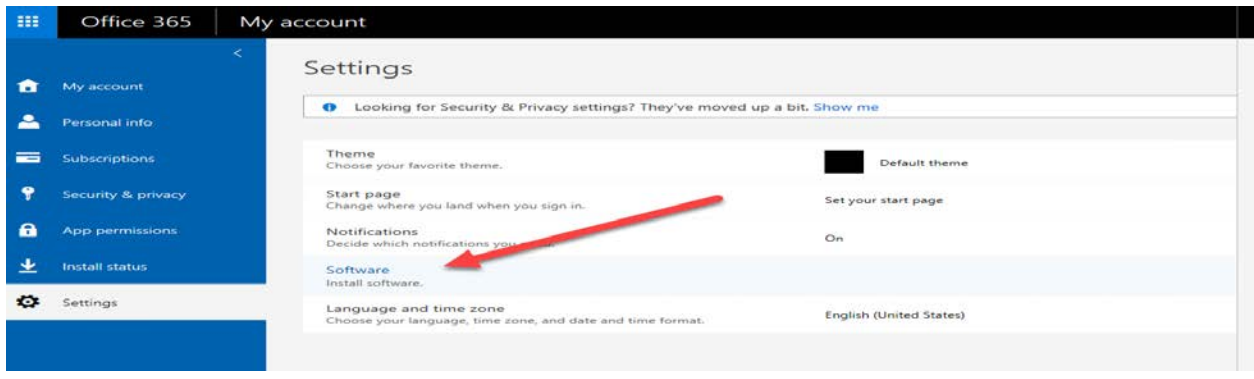

From the Software page, make sure Office is selected from the left side menu. The default install options are selected. You can select a different language or the 64 –bit version if needed.

Press the install button to load Office on your computer.

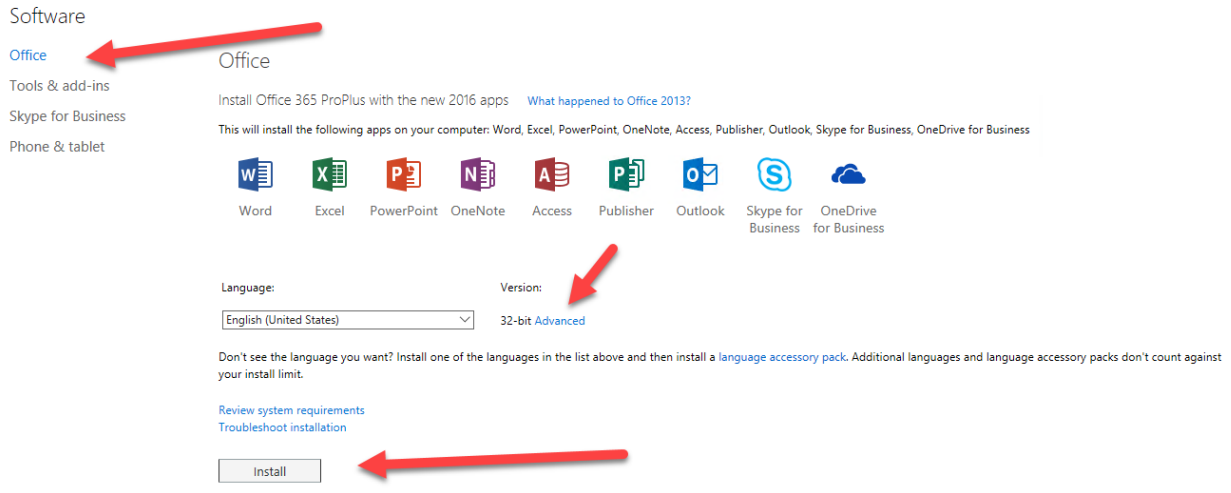

After clicking on install the screen below will be displayed. Click on the run button to continue to install Office.

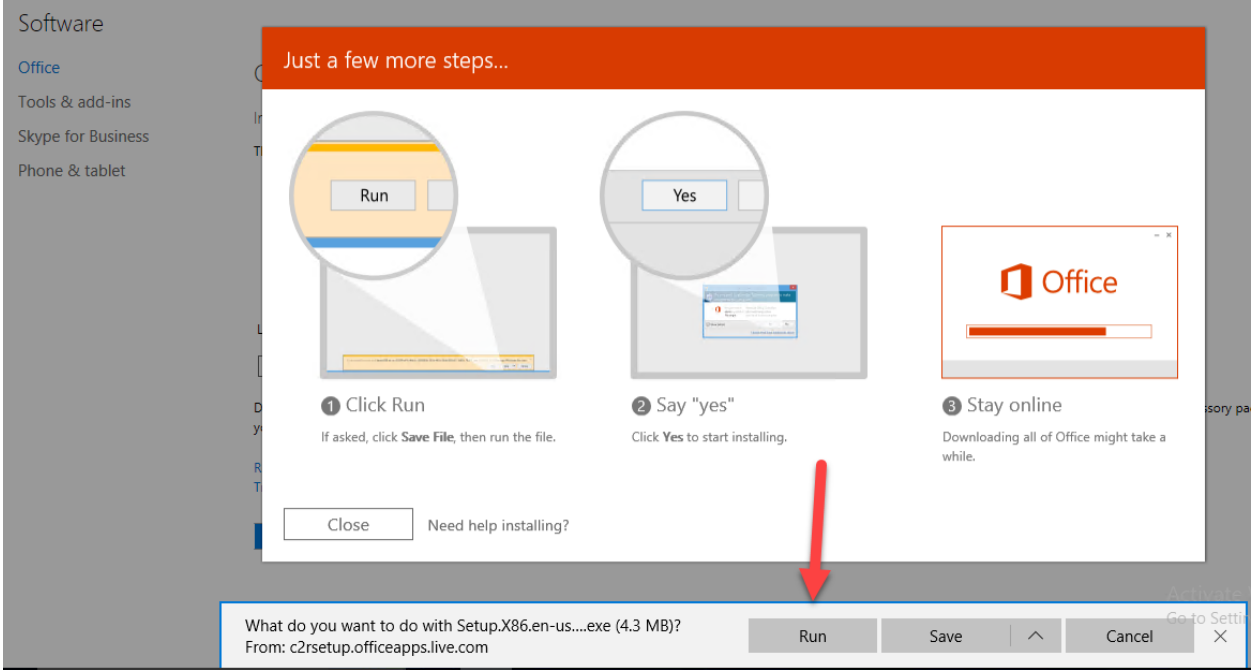

If you are not the computer administrator or part of the computers administrator group you may see the login screen below. You will need computer administrator credentials to continue the install. This screen will not be displayed if you already have computer administrator permissions.

Enter the credentials and select "YES".

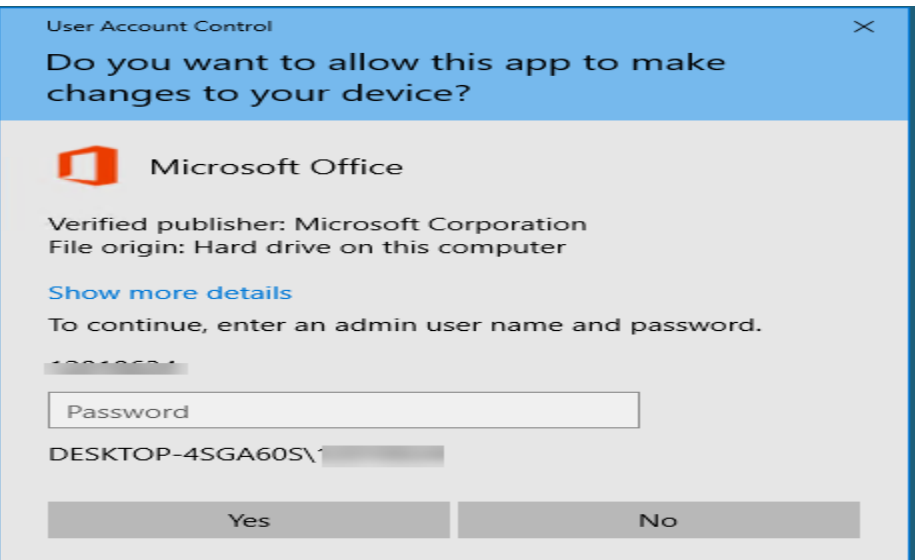

After allowing the application, Office will start to install.

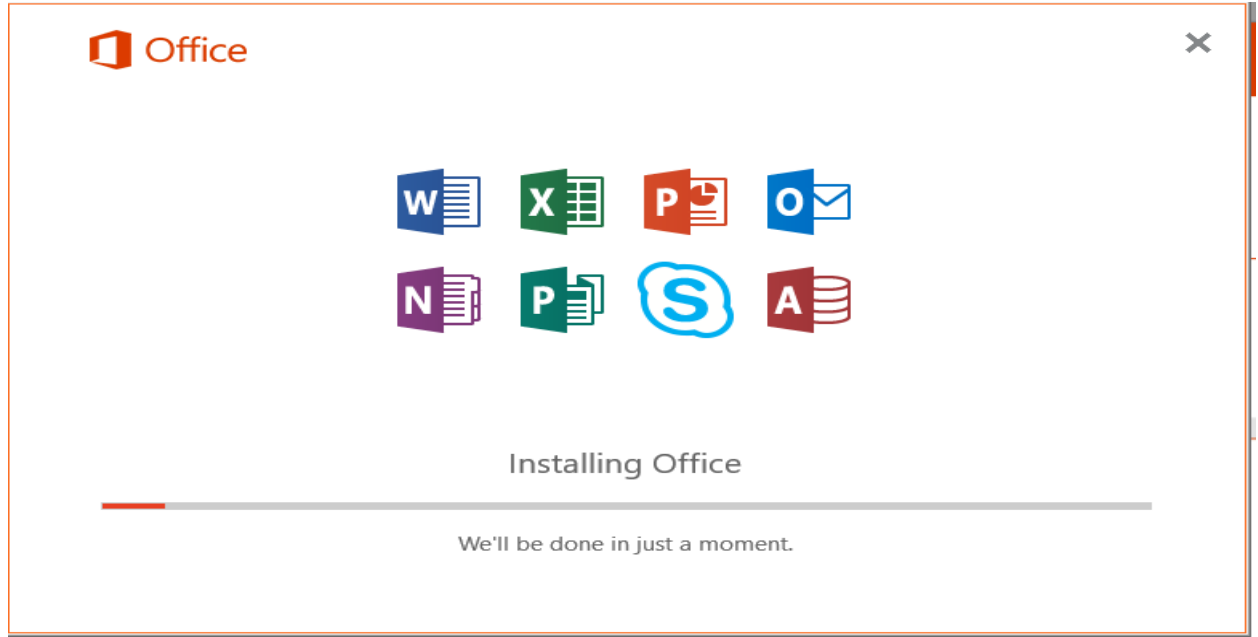

The screen below will be displayed when Office has completed the install. You can now launch an Office application and follow the remaining directions to activate the software.

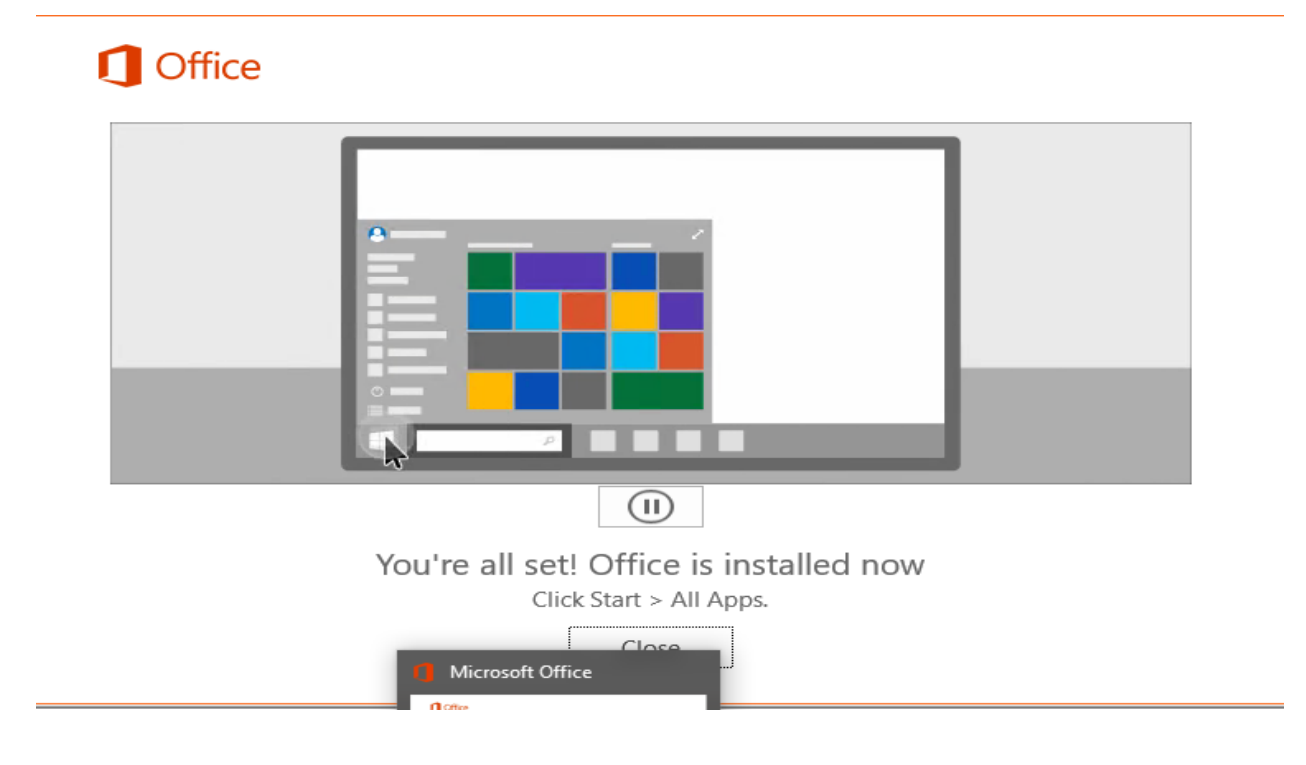

When you launch an Office application for the first time the software agreement will be displayed. Accept the agreement to use the Office applications.

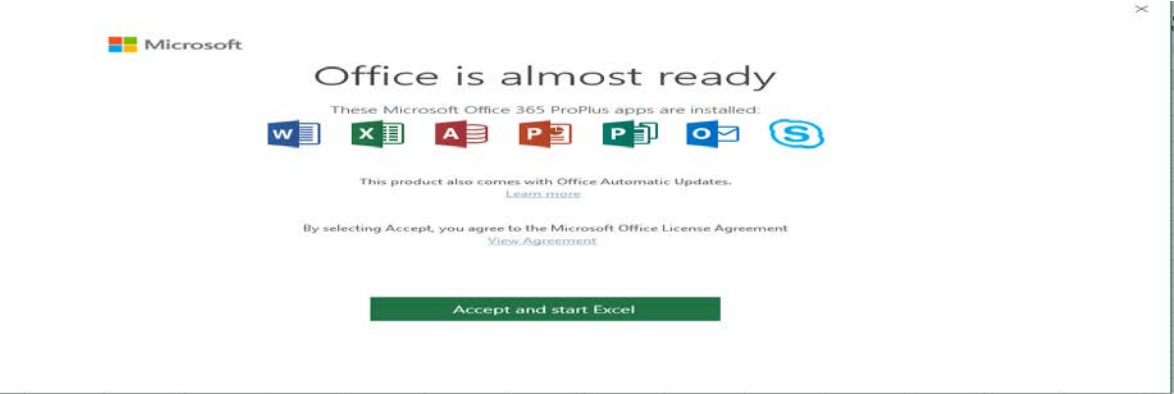

After accepting the agreement the Office Activation Wizard will be displayed. Office needs to be activated for your WITC Office 365 account.

Select I want to activate the software over the internet and click on Next.

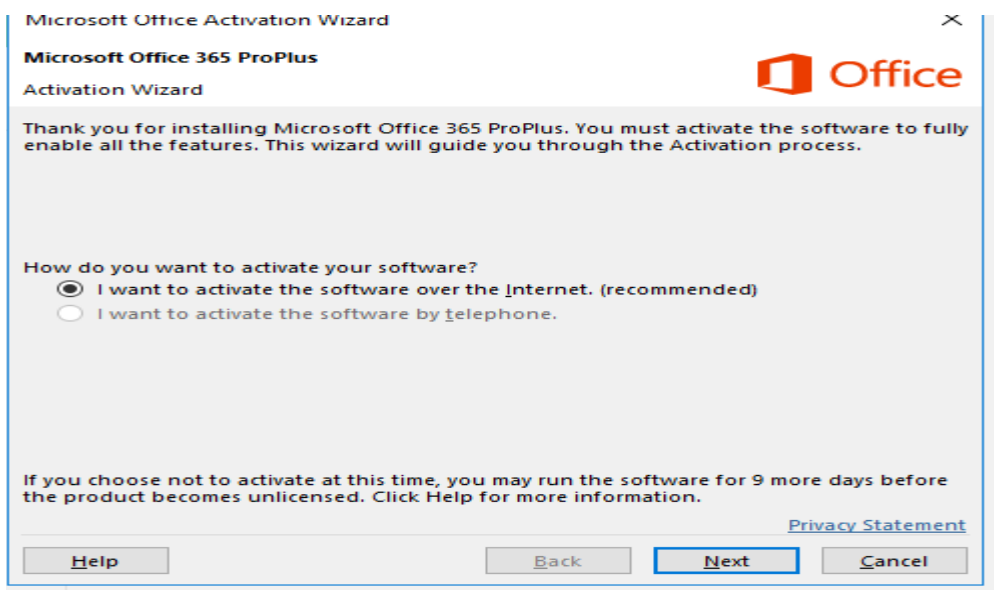

This screen will be displayed once the software is activated. You should be all set to run all of the Office applications.

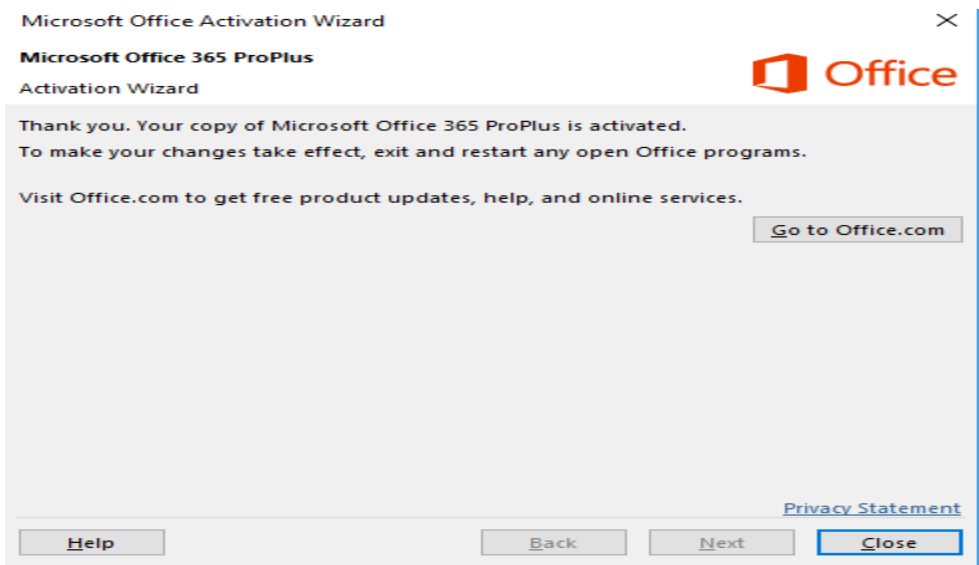